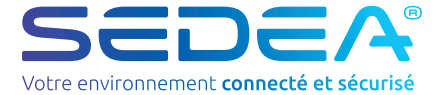

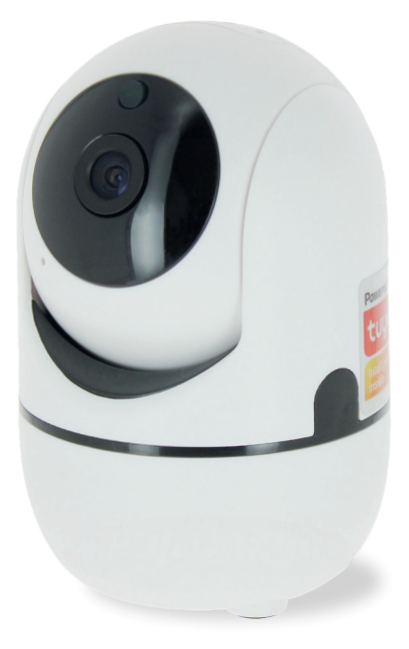

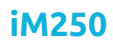

no-518250-2107

# *NOTICE D'UTILISATION*

### Recommandations de sécurité

#### Recyclage

Ce symbole sur le produit, ses accessoires ou sa documentation indique que ce dernier est conforme à la Directive européenne 2012/19/UE. Cela signifie que ni le produit, ni ses accessoires électroniques usagés ne peuvent être jetés avec les autres déchets ménagers.

Veuillez séparer vos produits et accessoires usagés des autres déchets. La mise au rebut citoyenne de votre ancien produit permet de protéger l'environnement et la santé, vous favoriserez ainsi le recyclage de la matière qui les compose dans le cadre d'un développement durable. Les particuliers sont invités à contacter les autorités locales pour connaitre les procédures et les points de collectes de ces produits en vue de leur recyclage.

#### Garantie

La garantie de votre appareil et ses accessoires se conforme aux dispositions légales à la date de l'achat. Les pièces détachées pour cet appareil sont au moins disponibles pendant toute la durée de la garantie.

#### Déclaration de conformité

Le soussigné, SEDEA, déclare que l'équipement radioélectrique du type caméra WiFi est conforme à la directive 2014/53/UE. Le texte complet de la déclaration UE de conformité peut être consulté sur notre site internet en saisissant la référence du produit dans la barre de recherche de notre support technique : https://www.sedea-pro.fr/support-technique/

#### Précautions d'utilisation

- N'utilisez pas un produit manifestement défectueux
- N'ouvrez jamais l'appareil. Cela vous exposerait à des risques de chocs électriques mortels et vous ferait perdre le bénéfice de la garantie.
- Conservez le produit, accessoires et pièces d'emballage hors de portée des enfants ou des animaux domestiques pour prévenir des accidents et risques d'étouffement
- Conservez le produit au sec et ne l'exposez ni à des températures extrêmement basses ni à des températures extrêmement hautes afin d'éviter des corrosions ou déformations.
- La caméra ne doit pas être installée dans un lieu où le filtre de l'objectif serait exposé aux rayures et aux salissures.
- Ne pas exposer l'objectif à la lumière directe du soleil ou à une quelconque source lumineuse réfléchie.
- Ne pas multiplier les multiprises ou les câbles prolongateurs.
- Ne pas installer à proximité de produits chimiques acides, d'ammoniaque ou d'une source d'émission de gaz toxiques.
- L'installation et l'utilisation de la caméra doivent être en accord avec la législation locale.
- Ne nettoyez le produit qu'avec un chiffon doux et sec
- Ne touchez jamais l'appareil lorsque vous avez les mains ou les pieds mouillés.

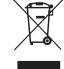

 $\epsilon$ 

## **Composition du kit**

#### Caméra IP

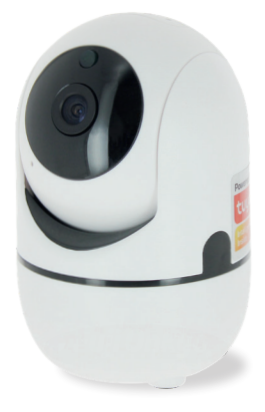

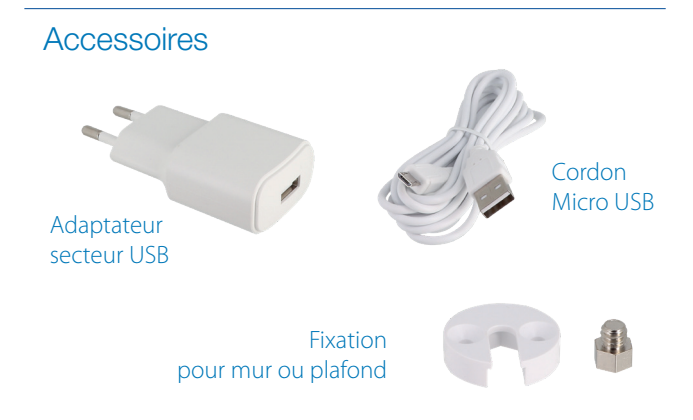

#### **Description**

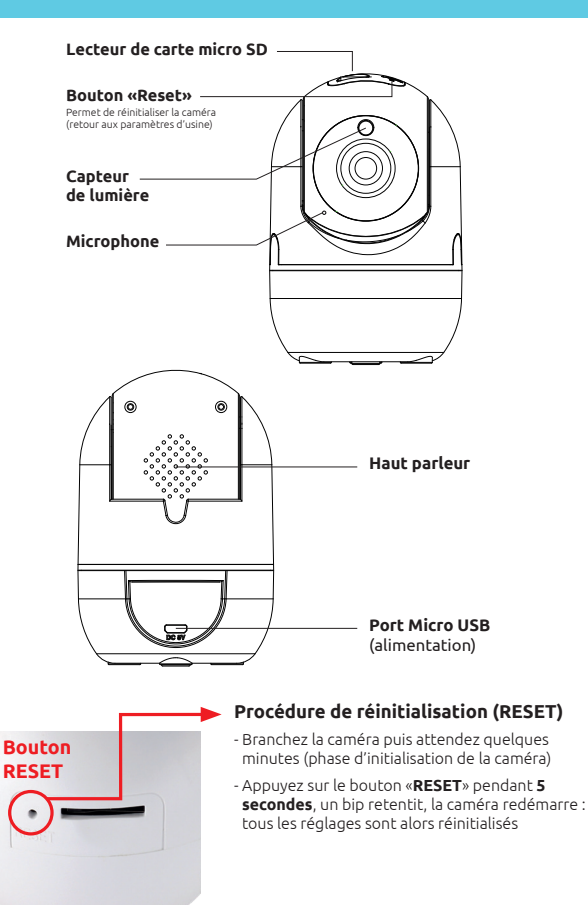

#### 1- Connexion à la caméra

Pour visualiser les images de la caméra sur votre smartphone, vous devez télécharger une application sur le store d'apple ou de google. Celle-ci vous permettra de mémoriser la caméra, d'effectuer des réglages, de piloter la caméra, d'écouter à distance...

#### 1) Téléchargez l'application sur le store (android ou apple)

Utilisez votre smartphone pour télécharger l'application «**SEDEA Home**» Tapez «SEDEA» ou «SEDEA Home» dans la barre de recherche :

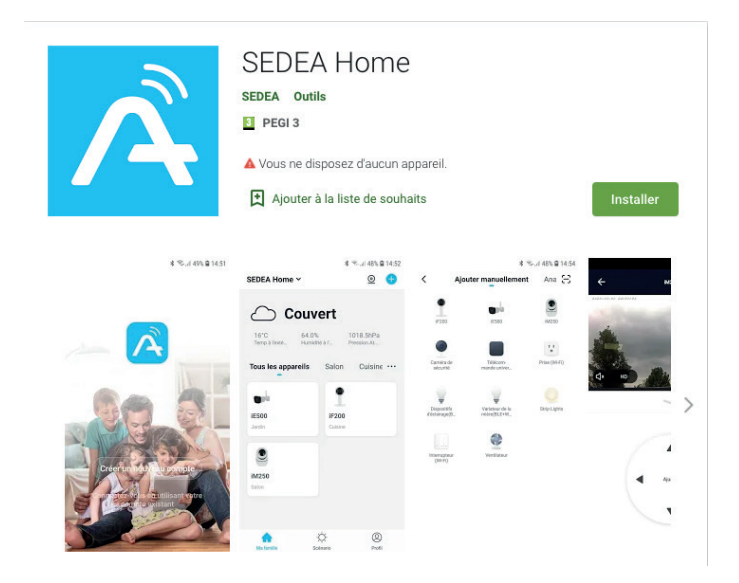

#### 2) Branchement de la caméra

a. Branchez la caméra sur une prise électrique à l'aide de l'adaptateur secteur et du câble USB fournis.

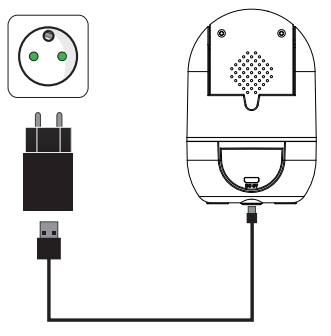

b. Cliquez sur l'application SEDEA Home puis suivez les indications affichées sur votre écran.

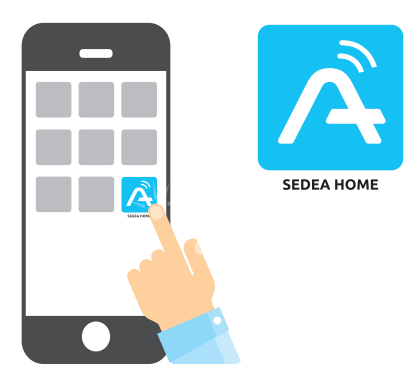

### 1- Connexion à la caméra

Créez tout d'abord votre compte ! Vous avez la possibilité d'utiliser votre adresse mail ou votre numéro de mobile.

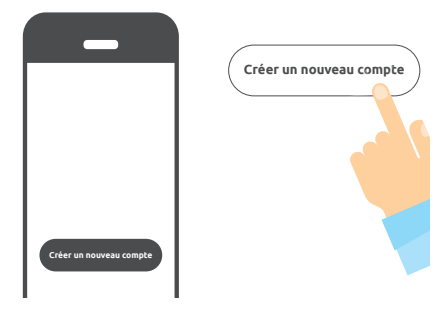

*Pour vérifier votre adresse mail ou votre numéro de téléphone, un code vous sera envoyé et vous devrez créer un mot de passe pour finaliser la création de votre compte.*

Cliquez maintenant sur le symbole **+** situé en haut à droite de l'écran :

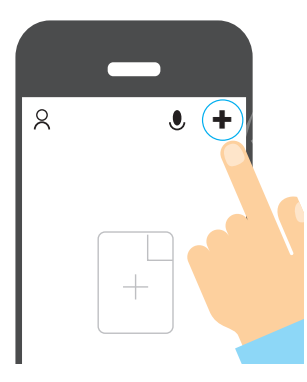

## 1- Connexion à la caméra

Choisissez ensuite votre produit dans la liste proposée :

*L'application vous guidera ensuite dans le but de vérifier l'état de votre caméra pour la connecter à votre réseau WiFi.* 

Entrez le mot de passe de votre réseau WiFi dès que celui-ci vous sera demandé.

*(réseau WiFi sur lequel est connecté votre smartphone)*

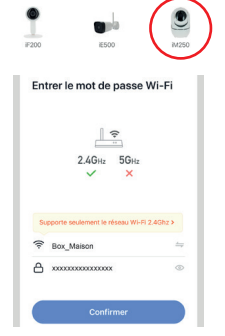

L'application SEDEA Home affichera ensuite un QR Code qu'il faudra diriger vers votre caméra :

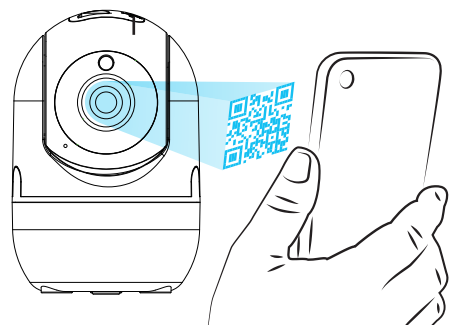

Placez votre smartphone ou votre tablette face à la caméra (à une distance de 15 à 20 cm) de manière à ce que celle-ci puisse scanner le QR Code affiché sur l'écran.

Une fois le code reconnu, la caméra émet un bip de confirmation : celle-ci est alors connectée au réseau Wi-Fi et associée à votre compte. Vous pouvez donc visualiser les images et profiter de toutes les fonctions intelligentes de cet appareil !

### 2- Accès aux images

Lorsque vous lancez l'application, cliquez sur votre appareil pour accéder aux images :

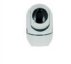

TUYA iM250

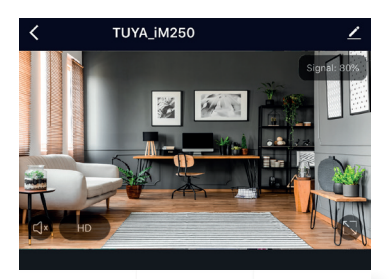

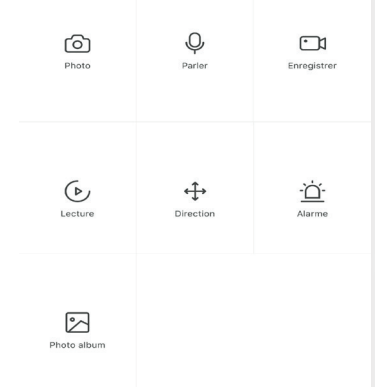

Une fois connecté à votre caméra, vous avez accès à plusieurs fonctions permettant de contrôler l'appareil :

- **Photos** : mémorise une photo instantanée dans l'application (vous pouvez ensuite voir, enregistrer cette photo dans votre pellicule ou encore la partager en vous rendant dans «*Photo album*»)

- Enregistrer : démarre l'enregistrement d'une vidéo dans l'application (vous pouvez ensuite voir, enregistrer cette vidéo dans votre pellicule ou encore la partager en vous rendant dans «*Photo album*»)

## 2- Accès aux images

- Parler : permet de dialoguer à distance. Cliquez sur cette fonction pour utiliser le micro de votre smartphone et être entendu sur le haut-parleur de la caméra.

- **Direction** : permet de piloter la caméra. Cliquez sur cette fonction pour déplacer la caméra de gauche à droite et de bas en haut.

- Lecture\* : permet de lire les enregistrements effectués sur la carte Micro SD (non fournie). Consultez la page 13 pour vérifier comment insérer votre carte Micro SD dans la caméra IP.

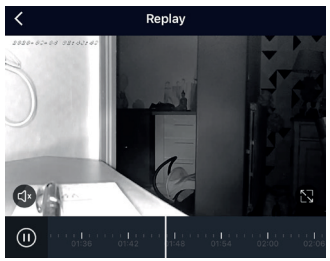

Utilisez la barre de navigation pour choisir l'heure de lecture ou retrouver un évènement.

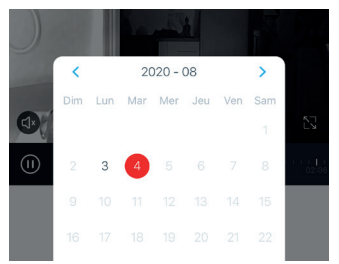

Vous pouvez également afficher le calendrier où s'affichent les jours où des enregistrements ont eu lieu

- Alarme : permet d'activer et de paramétrer une alarme sur détection de mouvement. Cette fonction permet, une fois activée, de vous envoyer une notification accompagnée de photos lorsqu'un mouvement est détectée dans le champ de vision (voir paramétrage page 11).

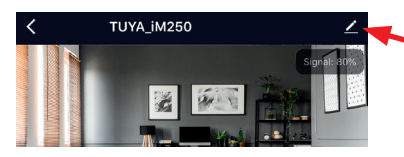

Cliquez ici pour accéder au menu de paramétrage de la caméra.

#### 3 - Détection de mouvement

Pour activer la détection de mouvement, cliquez sur le bouton «Alarme» suivant :

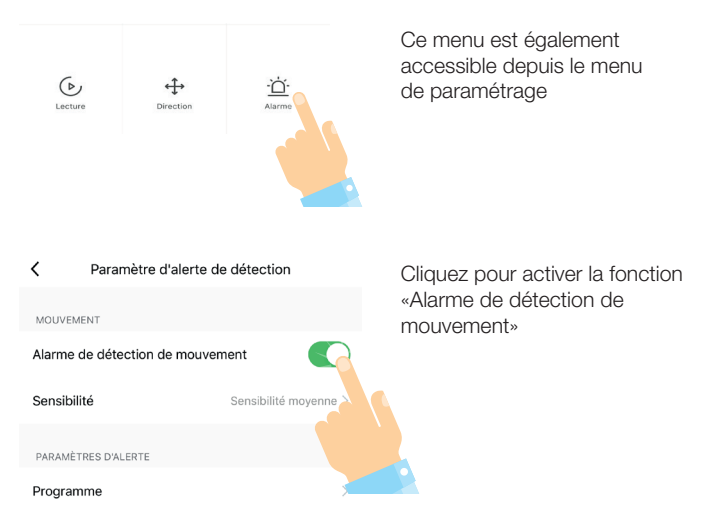

Au dessous, vous pouvez également régler la sensibilité de détection de faible à élevée.

Vous disposez également d'un programmateur qui vous permettra d'activer et de désactiver l'alarme de détection quand vous le souhaitez (exemple : Démarrer la détection du lundi au vendredi à 8h et éteindre la détection du lundi au vendredi à 18h).

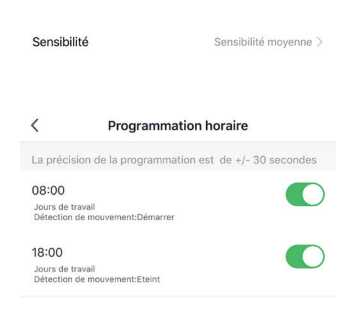

### 3 - Détection de mouvement

Dès qu'un mouvement sera détecté dans le champ de vision de la caméra, vous recevrez ce type de notification :

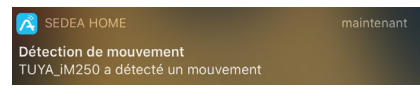

Cliquez sur cette notification pour récevoir des informations :

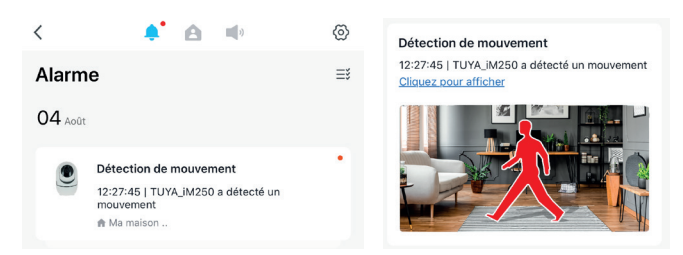

La notification sera accompagnée d'une photo vous permettant de vérifier ce qui a causé cette détection de mouvement.

Si vous recevez trop de notifications, il est possible de réduire la sensibilité de détection (comme expliqué en page 11).

Enfin, il est possible également de paramétrer les notifications en cliquant sur la roue dentée située en haut de cette page :

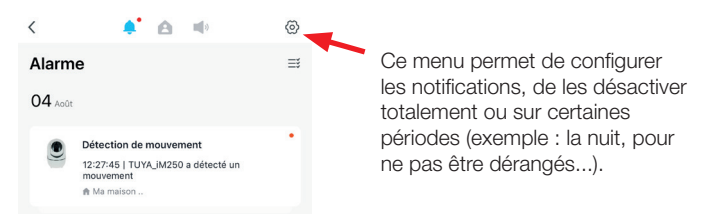

## 4 - Enregistrement sur carte Micro SD

Cette caméra est équipée d'un lecteur de carte Micro SD (carte non fournie). Cette carte permet d'enregistrer les images de la caméra en continu ou sur détection de mouvement. Il est également possible de choisir la plage horaire de ces enregistrements.

Pour insérer la carte dans le lecteur, veuillez tout d'abord débrancher la caméra (retirer l'adaptateur secteur de la prise de courant). Respectez le sens d'insertion ci-dessous puis poussez la carte au fond du lecteur jusqu'à ce qu'un clic soit entendu. Vous pouvez ensuite rebrancher la caméra sur la prise de courant.

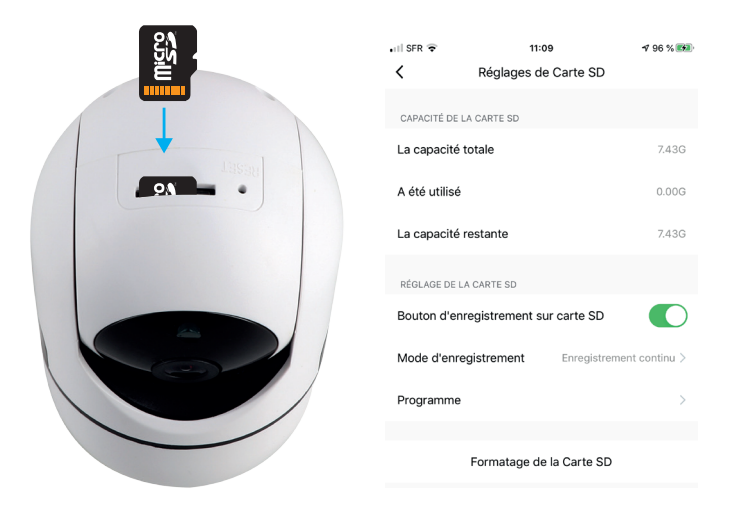

Le menu de paramétrage ci-dessus vous permettra de formater votre carte Micro SD, de choisir le mode d'enregistrement : en continu ou sur évènement (exemple : sur détection de mouvement) et également de programmer l'enregistrement.

## 5 - Caractéristiques techniques

#### CAMÉRA

- Angle de vision : 75 °
- Vision nocturne : 3-15 mètres
- Supporte une carte micro SD : jusqu'à 128 Go (Max) (non fournie)
- Alimentation : 5 Vcc / 1A
- Bandes de fréquences WiFi utilisées : 802.11 b/g/n : 2412-2472 Mhz
- Puissance maximale émise : 9.22mW e.i.r.p

#### ADAPTATEUR SECTEUR

- Modèle : XED-CE050100CU/XED-CE1005CU
- Tension d'entrée : 100-240V~
- Fréquence du CA d'entrée : 50 / 60Hz
- Tension de sortie : 5.0V
- Intensité de sortie : 1.0A
- Puissance de sortie : 5.0W
- Rendement moyen en mode actif : 76,69 %
- Consommation hors charge : 0.06W

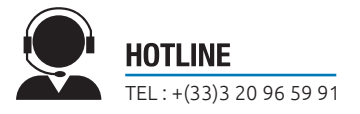

Importé par SEDEA électronique - 1011 rue des Saules P.A.M. - CS 80458 - 59814 LESQUIN cedex - FRANCE